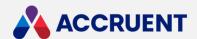

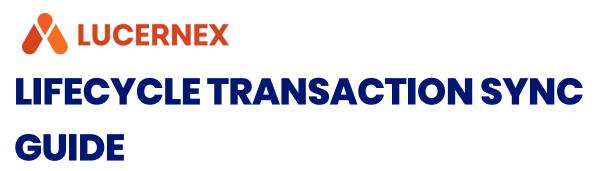

March 2020

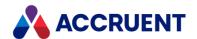

Accruent Confidential and Proprietary, copyright 2020. All rights reserved.

This material contains confidential information that is proprietary to, and the property of, Accruent, LLC. Any unauthorized use, duplication, or disclosure of this material, in whole or in part, is prohibited.

No part of this publication may be reproduced, recorded, or stored in a retrieval system or transmitted in any form or by any means—whether electronic, mechanical, photographic, or otherwise—without the written permission of Accruent, LLC.

The information contained in this document is subject to change without notice. Accruent makes no warranty of any kind with regard to this material, including, but not limited to, the implied warranties of merchantability and fitness for a particular purpose. Accruent, or any of its subsidiaries, shall not be liable for errors contained herein or for incidental or consequential damages in connection with the furnishing, performance, or use of this material.

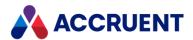

# Contents

| What is Lifecycle Financial Transaction Sync?                | 3  |
|--------------------------------------------------------------|----|
| Definitions                                                  |    |
| Common Scenarios                                             | 3  |
| End-user changes                                             | 5  |
| Purchase Order changes                                       | 5  |
| Change Order changes                                         | 6  |
| Payment Application changes                                  | 7  |
| Implementation                                               | 8  |
| Custom List requirements                                     | 8  |
| Navigate to the Manage Custom Lists page                     | 8  |
| Add required Custom List fields                              | 8  |
| Edit Custom List Layout settings                             | 9  |
| Edit Custom List layouts                                     | 10 |
| Form requirements                                            | 11 |
| Navigate to the Manage Forms page                            | 11 |
| Add Custom List to Form Fields                               | 11 |
| Edit Purchase Order Form Layouts                             | 12 |
| Edit Change Order Form Layouts                               | 12 |
| Edit Payment Application Form Layouts                        | 13 |
| Work Flow requirements                                       | 14 |
| General Contractor / Vendor User Class Security requirements | 15 |
| Field Security                                               | 15 |

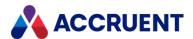

# What is Lifecycle Financial Transaction Sync?

Lifecycle Financial Transaction Sync (LFTS) is an enhancement to Lucernex's cost tracking feature set. This enhancement allows you to link your purchase order (commitment), change order, and payment application (invoice) forms together. When a general contractor or vendor submits a payment application or invoice, they will only see records related to their employer. When they select a purchase order, the change order or payment application form will then autopopulate with line items from that purchase order.

Change orders are not required for LFTS. At a minimum, you must create the Purchase Order and Payment Application record sets.

#### **Definitions**

The following concepts should be reviewed and understood before reading this document.

- **Vendor** The vendor is the submitter of a form or request. A General Contractor is the most common type of vendor.
- Purchase Order A purchase order is also known as a commitment. The purchase order
  form is the primary article that starts the lifecycle financial transaction process.
   For customers using a Request for Change Order (RFC) work flow, they would need to use
  the Purchase Order form type for the RFC. Then, the Change Order would be linked to the
  RFC. The RFC would be the primary article.
- Change Order —A change order is also known as a change management article, scope of work directive, or a change request. A change order is created when something needs to be linked to the primary article, the purchase order.
- Payment Application A payment application is also known as an invoice. A payment application is created when the user wants to request payment for both the primary article (the purchase order) and any secondary articles (change orders).

## Common Scenarios

The following list describes common scenarios that could benefit from the implementation of LFTS.

- Purchase Order, Change Order, Payment Application tracking
  - o These are the most common use cases and use the form types as described in this document.
- Commitment to Pay App process
  - o The client would create their quote, requisition, or commitments from a vendor as a Purchase Order form type.
  - Once approved, they would set up their vendor's invoice or pay app submission as the Payment Application form type.

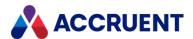

#### • Change Request submission process

- o The client would direct the Vendor or Facility Manager to submit a request for a scope of work directive or potential change request (PCR) to be approved. This work flow would use the Purchase Order form type.
- o Once the PCR is approved, the invoice would be submitted as a Payment Application form type.

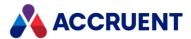

# End-user changes

This section describes the changes that end-users will see once the LFTS feature has been properly configured.

## Purchase Order changes

Purchase order forms now need two additional fields added to their layouts. The **Vendor** and **Vendor PO Number** fields are used to link the purchase order to a vendor and create a unique record ID for the purchase order. Vendors are only allowed to see purchase orders that are associated with their vendor ID. System Administrators can configure the **Vendor PO Number** field to automatically populate with the next number in a sequence.

When entering a purchase order, a user will follow the same procedures they typically use. However, they will be required to select a vendor and they might be required to enter a vendor PO number, if the **Vendor PO Number** field does not automatically populate.

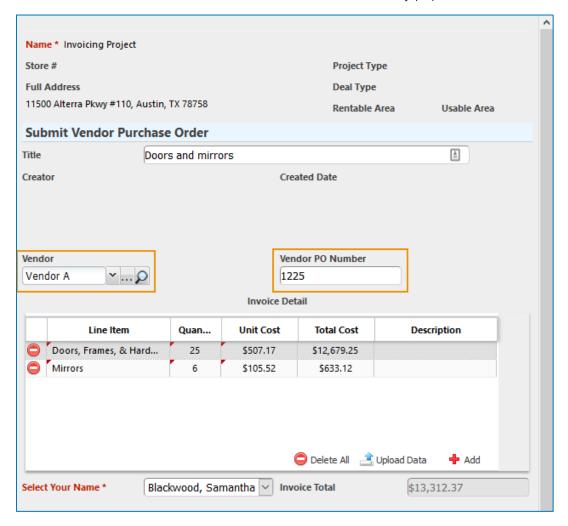

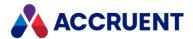

## Change Order changes

Change order forms also need two additional fields added to their layouts. The **Vendor** and **Related Purchase Order** fields are used to automatically populate the change order custom list with line items and totals entered in the original purchase order. The **Related Purchase Order** field can be configured to only contain approved purchase orders, which is explained in more detail below. This is beneficial for customers that utilize a workflow approval process.

Change orders are not required for the LFTS feature. However, if the user wants to link a change order to an existing purchase order, they must select the vendor and the related purchase order before proceeding to follow their normal change order procedures.

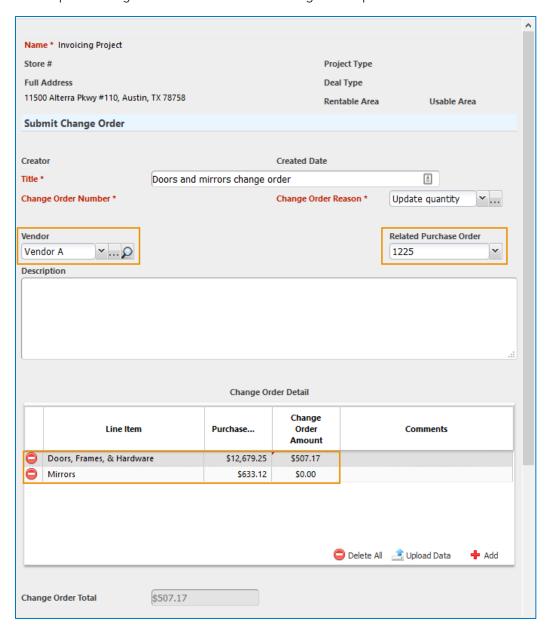

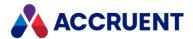

## Payment Application changes

Payment application forms also need two additional fields. The **Vendor** and **Related Purchase Order** fields are used to automatically populate the payment application custom list with line items and totals entered in the original purchase order and any related change orders. The **Related Purchase Order** field can be configured to only contain approved purchase orders, which is explained in more detail below. This is beneficial for customers that utilize a workflow approval process.

In the **Payment Application Submission** form, the user is required to select the vendor and the related purchase order before proceeding to follow their normal payment application procedures. Any change orders linked to the original purchase order will be automatically pulled into the custom list.

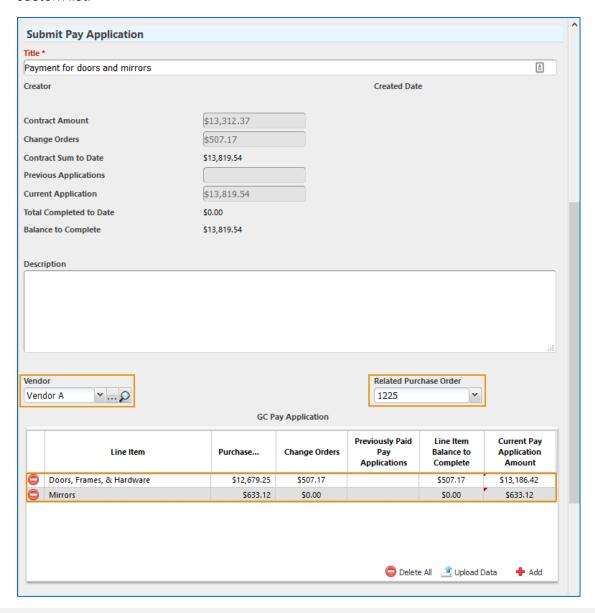

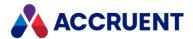

# Implementation

There are four types of records that you will need to create or update for this enhancement. They are custom lists, forms, work flows, and user class security.

## **Custom List requirements**

There are three steps you must take when updating your custom lists for this enhancement:

- 1. You must add fields that will be populated when LFTS is enabled.
- 2. You must enable and configure the **Auto-populate Purchase Order Lines** setting.
- 3. You must add the required fields to your custom list layout.

#### Navigate to the Manage Custom Lists page

To navigate to the **Manage Custom Lists** page:

- 1. Sign into Lucernex.
- 2. Click the **Admin** button in the toolbar in the upper-right corner of the window. The **System Administrator Dashboard** page opens.

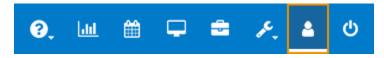

- 3. Click the **Manage Custom Lists** link in the **Company Administration** column. The **Manage Custom Lists** page opens.
- 4. Follow the appropriate procedures below.

## Add required Custom List fields

There are three fields that will need to be created for the custom lists needed for LFTS. Not all fields are added to each custom list. The typical configuration appears in the list below:

- Purchase Order Custom List
  - o Purchase Order Amount field
- Change Order Custom List
  - Purchase Order Amount field
  - Change Order Amount field
- Payment Application Custom List
  - o Purchase Order Amount field
  - Change Order Amount field
  - Payment Application Amount field

If you do not use change orders, the change order custom list and custom list field are not needed.

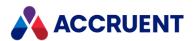

**Important!** There are other required fields for budget-impacting custom lists. See the *Budget Custom Lists* article in the Lucernex Online Help for more information.

#### To add the required fields to your custom list:

- 1. Find the custom list you want to edit.
- 2. Click the **Edit Fields** link in the **Actions** column of the record.
  - The **Edit Fields** window opens.
- 3. Click the Add Report / Form Field button. The Add Report / Form Field window opens.
- 4. Click the Custom Field option button.
- 5. Enter Purchase Order Amount in the Field Name field.
- 6. Enter the name this field should have in the database in the Integration Name field.
- 7. Select the **Yes** option button for the **Required** setting.
- 8. Select Currency from the Form Field Type field.
- 9. Click the Add button.
  - The window closes. The field appears in the **Edit Fields** window.
- 10. Repeat steps 3 9 for a **Change Order Amount** field and a **Pay App Amount** field as necessary.
  - The Purchase Order Amount field is used in all three custom lists.
  - The **Change Order Amount** field is used in the Change Order and Payment Application custom lists.
  - The Pay Application Amount field is used in the Payment Application custom list.

## Edit Custom List Layout settings

Next, you must indicate which fields should pull which type of data. This setting must be configured *after* you have created the fields in the procedures above.

**Note:** This setting should **only** be applied to your change order and payment application layouts.

#### To edit your custom list layout settings:

- 1. Find the custom list you want to edit.
- 2. Expand the custom list record by clicking the **Plus** button **.** A list of custom list layouts appears.
- 3. Click the **Edit** link in the **Actions** column of the layout you want to configure. The **Edit Layout** window opens.
- Select the Auto-populate Purchase Order Lines check box.
   The Purchase Order, Change Order, and Payment Application fields become active.
- 5. Select the Purchase Order Amount field from the Purchase Order field.
- 6. Select the Change Order Amount field from the Change Order field.

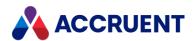

- 7. (Payment Application Custom Lists only) Select the **Pay App Amount** field from the **Payment Application** field.
- 8. Click the **Update Layout** button. The window closes. Your changes are saved.

## Edit Custom List layouts

Lastly, you must add the new fields to your custom list layouts.

**Important!** There are other required fields for budget-impacting custom lists. See the *Budget Custom Lists* article in the Lucernex Online Help for more information.

To add your newly created fields to your custom list layouts:

- 1. Find the custom list you want to edit.
- 2. Expand the custom list record by clicking the **Plus** button **•**. A list of custom list layouts appears.
- 3. Click the **Layout Form** link in the **Actions** column of the layout you want to configure. The **Layout Editor** window opens.
- 4. Select the appropriate field to add to your layout from an available menu.
- 5. Repeat step 4 as necessary.

The fields added to each custom list layout appears in the list below:

- Purchase Order Custom List Layout
  - Purchase Order Amount field
- Change Order Custom List Lavout
  - o Purchase Order Amount field
  - Change Order Amount field
- Payment Application Custom List Layout
  - o Purchase Order Amount field
  - o Change Order Amount field
  - Payment Application Amount field
- 6. Click the Save Layout button.

Your changes are saved.

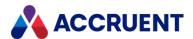

## Form requirements

Next, you must update the forms used in your Purchase Order, Change Order, and Payment Application work flows.

## Navigate to the Manage Forms page

To navigate to the **Manage Forms** page:

- 1. Sign into Lucernex.
- 2. Click the **Admin** button in the toolbar in the upper-right corner of the window. The **System Administrator Dashboard** page opens.

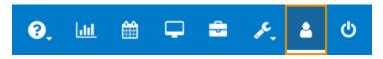

- 3. Click the **Manage Forms** link in the **Company Administration** column. The **Manage Forms** page opens.
- 4. Follow the appropriate procedures below.

#### Add Custom List to Form Fields

You will need to repeat these procedures for each form type. Once the custom list is added as a field to a form, any of the custom list layouts associated with the custom list can be added to any of the form layouts.

**Note**: If you have already added your custom lists to your forms, you can skip these procedures.

To add a custom list to your form fields:

- 1. Find the form you want to edit.
- 2. Click the **Edit Fields** link in the **Actions** column of the record. The **Edit Fields** window opens.
- 3. Click the Add Report / Form Field button.
  The Add Report / Form Field window opens.
- 4. Click the **Custom Field** option button.
- 5. Enter the name of your custom list in the Field Name field.
- 6. Enter the name this field should have in the database in the Integration Name field.
- 7. Select the **No** option button for the **Required** setting.
- 8. Select **Custom List** from the **Form Field Type** field. The **Custom Lists** field activates.
- Select the custom list you want to use from the Custom Lists field.
   You will select the appropriate layout when you add this custom list in the Page Layout Editor.

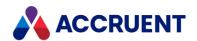

10. Click the **Add** button.

The window closes. The field appears in the Edit Fields window.

## Edit Purchase Order Form Layouts

To edit your purchase order form layouts:

- 1. Find the form you want to edit.
- 2. Expand the form record by clicking the **Plus** button **.** A list of form layouts appears.
- 3. Find the appropriate form layout.
- Click the Build Layout link in the Actions column of the layout you want to edit.
   The Page Layout Editor opens in a new window.
- 5. Open Available Fields > Forms > All in the Fields pane.
- 6. Drag and drop the **Vendor** field to one of the **Plus** buttons  $\pm$  in the editor. The **Vendor** field is added to your form.

Note: Skip to step 9 if you already have your custom list added to the form.

- 7. Open Available Fields > Forms > [Form Name] > [Custom List Name] in the Fields pane.
- 8. Drag and drop the form layout name to one of the **Plus** buttons ± in the editor. The custom list is added to your form.
- 9. Open Related Fields > Specialized Forms > PurchaseOrder in the Fields pane.
- 10. Drag and drop the **Vendor PO Number** field to one of the **Plus** buttons **±** in the editor. The **Vendor PO Number** field is added to your form.
- 11. To have your purchase numbers sequentially and automatically generate:
  - a. Click the **Ellipses** button on the **Vendor PO Number** field cell. The **Edit Field** window opens.
  - b. Select the Auto populate sequentially check box.
  - c. Click the **Set Options** button. The **Edit Field** window closes.

**Note**: If you use the **Auto populate sequentially** check box, you should NOT use the **Read Only in Edit Mode** setting.

12. Click the **Save Layout** button.

A save message appears. Your changes are saved.

## Edit Change Order Form Layouts

To edit your change order form layouts:

- 1. Find the form you want to edit.
- Expand the form record by clicking the Plus button ■.
   A list of form layouts appears.
- 3. Find the appropriate form layout.

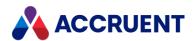

- 4. Click the **Build Layout** link in the **Actions** column of the layout you want to edit. The **Page Layout Editor** opens in a new window.
- 5. Open Available Fields > Forms > All in the Fields pane.
- 6. Drag and drop the **Vendor** field to one of the **Plus** buttons **±** in the editor. The **Vendor** field is added to your form.

Note: Skip to step 9 if you already have your custom list added to the form.

- 7. Open Available Fields > Forms > [Form Name] > [Custom List Name] in the Fields pane.
- 8. Drag and drop the form layout name to one of the **Plus** buttons ± in the editor. The custom list is added to your form.
- 9. Open **Related Fields > Specialized Forms > ChangeOrder** in the **Fields** pane.
- 10. Drag and drop the **Related Purchase Order** field to one of the **Plus** buttons  $\pm$  in the editor. The **Related Purchase Order** field is added to your form.
- 11. To restrict the **Related Purchase Order** field to only display approved purchase orders:
  - a. Click the **Ellipses** button on the **Related Purchase Order** field cell. The **Edit Field** window opens.
  - b. Select the **Show Only Approved Purchase Orders** check box near the bottom of the window.
  - c. Click the **Set Options** button. The **Edit Field** window closes.
- 12. Click the **Save Layout** button.

A save message appears. Your changes are saved.

## Edit Payment Application Form Layouts

To edit your payment application form layouts:

- 1. Find the form you want to edit.
- Expand the form record by clicking the Plus button ■.
   A list of form layouts appears.
- 3. Find the appropriate form layout.
- 4. Click the **Build Layout** link in the **Actions** column of the layout you want to edit. The **Page Layout Editor** opens in a new window.
- 5. Open Available Fields > Forms > All in the Fields pane.
- 6. Drag and drop the **Vendor** field to one of the **Plus** buttons  $\pm$  in the editor. The **Vendor** field is added to your form.

Note: Skip to step 9 if you already have your custom list added to the form.

- 7. Open Available Fields > Forms > [Form Name] > [Custom List Name] in the Fields pane.
- 8. Drag and drop the form layout name to one of the **Plus** buttons ± in the editor. The custom list is added to your form.
- 9. Open Related Fields > Specialized Forms > PayApp in the Fields pane.

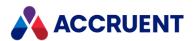

- 10. Drag and drop the **Related Purchase Order** field to one of the **Plus** buttons **±** in the editor. The **Related Purchase Order** field is added to your form.
- 11. To restrict the **Related Purchase Order** field to only display approved purchase orders:
  - a. Click the **Ellipses** button on the **Related Purchase Order** field cell. The **Edit Field** window opens.
  - b. Select the **Show Only Approved Purchase Orders** check box near the bottom of the window.
  - c. Click the **Set Options** button. The **Edit Field** window closes.
- 12. Click the Save Layout button.

A save message appears. Your changes are saved.

## Work Flow requirements

To restrict the **Related Purchase Order** field to only display approved purchase orders, you will need to configure your **Purchase Order** work flow **Approval** step **Approve** action so that it sets the form status to **Approved**. This is not required if you do not have an approval process for initial submissions.

To update your work flow requirements:

- 1. Sign into Lucernex.
- 2. Click the **Admin** button in the toolbar in the upper-right corner of the window. The **System Administrator Dashboard** page opens.

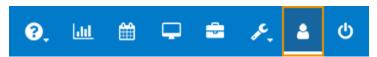

- 3. Click the **Manage Work Flows** link in the **Company Administration** column. The **Manage Work Flows** page opens.
- 4. Find the work flow you want to edit.
- 5. Expand the work flow record by clicking the **Plus** button **●**. A list of work flow steps appears.
- 6. Find the approval work flow step.
- 7. Click the **Edit** link in the **Actions** column of the approval step. The **Edit Step** window opens.
- 8. Click the **Edit** link for your approval action. The **Manage Work Flow Step Action** window opens.
- 9. Select the **Update Form Status** check box.
- 10. Select **Approved** from the **Update Form Status** field.
- 11. Click the **Update** button.
  - The Manage Work Flow Step Action window closes.
- 12. Click the **Update** button.
  - The **Edit Step** window closes. Your changes are saved.

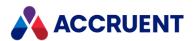

# General Contractor / Vendor User Class Security requirements

The following security settings are **required** for your General Contractor or Vendor user class to properly use LFTS.

Important! There are additional security settings required for your General Contractor / Vendor user class. Please review the *General Contractor (GC) Bidding - User Security Settings* article in the Lucernex Online Help to learn more.

#### Field Security

The following settings should be applied at a minimum on the Field Security page.

| Setting                                             | Value |
|-----------------------------------------------------|-------|
| Forms > ALL > Vendor                                | Edit  |
| Specialized Forms > PayApp > Related Purchase Order | Edit  |

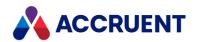

Lifecycle Financial Transaction Sync Guide – March 2020

#### **Accruent, LLC**

11500 Alterra Parkway Suite 110 Austin, TX 78758

www.accruent.com